# **INSTRUCTIONS "LETTERS DISPATCH LIST" ONLINE SERVICE**

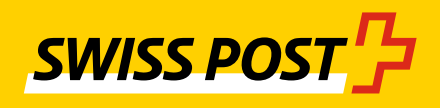

**December 2019**

## **Contents**

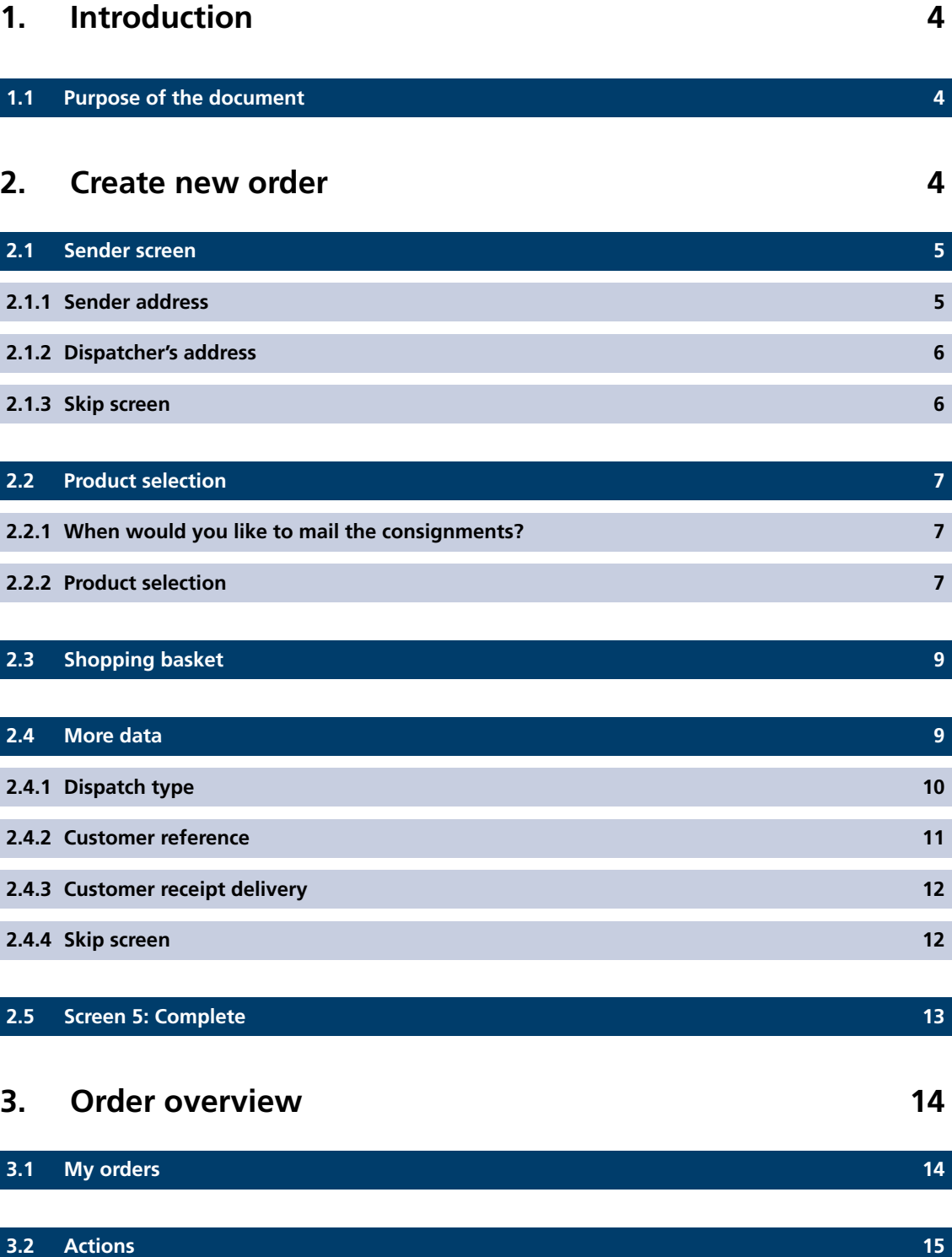

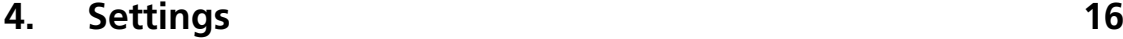

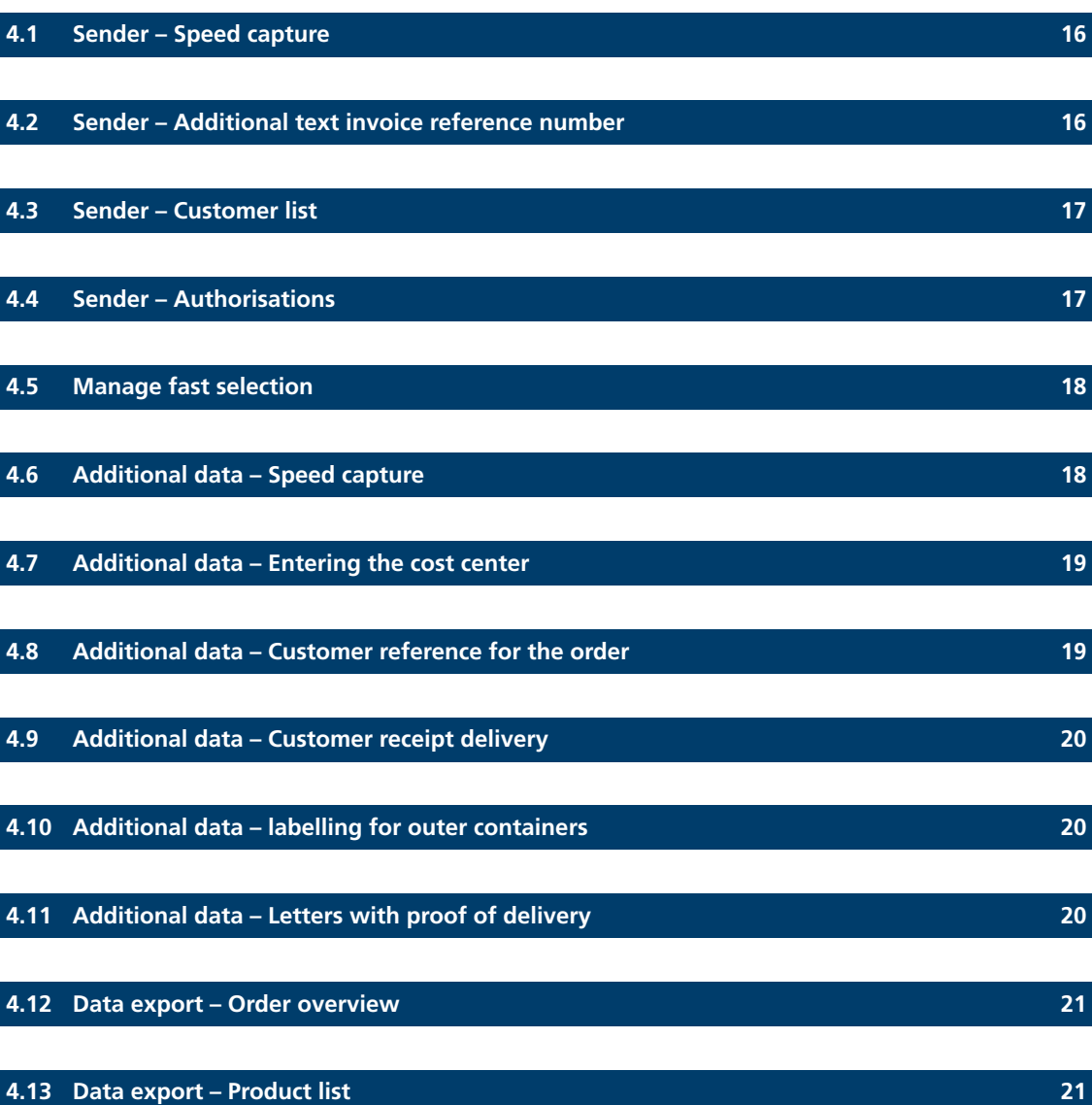

## <span id="page-3-0"></span>**1. Introduction**

#### **1.1 Purpose of the document**

The following document is a guide to the "Letters dispatch list" online service ([www.swisspost.ch/online-services\)](https://www.swisspost.ch/online-services).

## **2. Create new order**

To create a dispatch list or delivery note, click on the "Create new order" action button, or you can also copy a corresponding order under actions using the "Create new order" function (cf. section 3.2 Selecting actions).

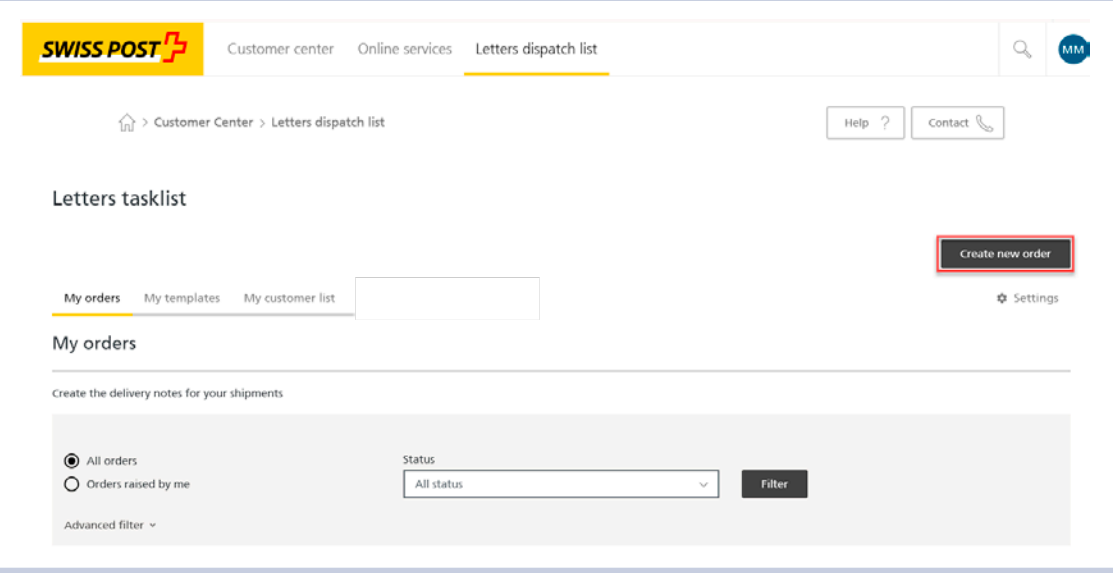

#### <span id="page-4-0"></span>**2.1 Sender screen**

In the first sender process step, the sender and dispatcher details are entered. The sender is the purchaser and invoice recipient of the dispatch list/delivery note. The dispatcher executes the order and gives the delivery note to a designated acceptance point.

#### **2.1.1 Sender address**

#### **I am the sender**

The invoice reference number and franking licence are automatically applied in accordance with the settings in the user account. If the user account settings include several invoice references and franking licences, you can select one from the relevant list fields.

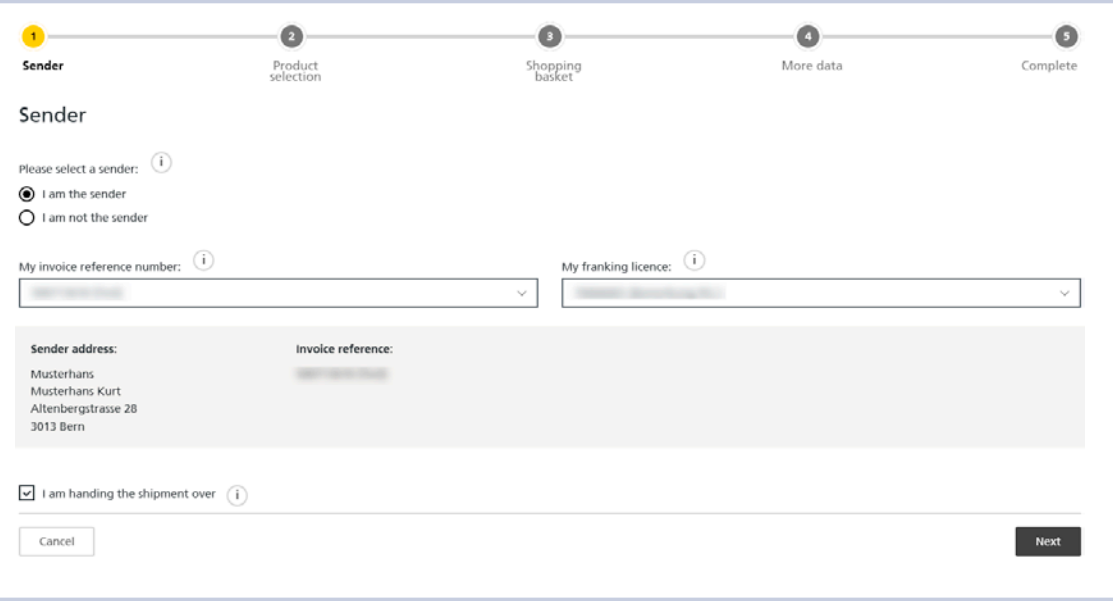

#### **I am not the sender**

If you want to enter a different invoice reference number, select the "I am not the sender" option field. Here, you can either select the sender via the "Customer list" or enter the 8- or 9-digit invoice reference number and confirm it using the "Verification" button.

The sender data are completed automatically after "Verification" of the invoice reference number.

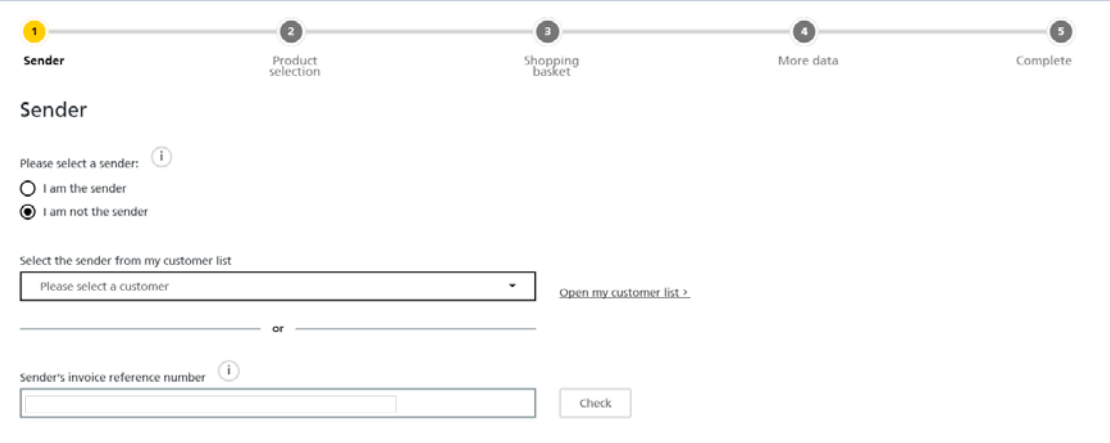

#### <span id="page-5-0"></span>**2.1.2 Dispatcher's address**

The dispatcher is automatically applied based on the login and the "I am handing the shipment over" checkbox is pre-filled. In this case, the address is only displayed on screen 5 "Complete". If you want to enter a different dispatcher, de-select the "I am handing the shipment over" checkbox. You can then select the dispatcher from your customer list. Instead of using the customer list, you can enter the 8- or 9-digit invoice reference number or the AMP key and add the dispatcher using the "Verification" button.

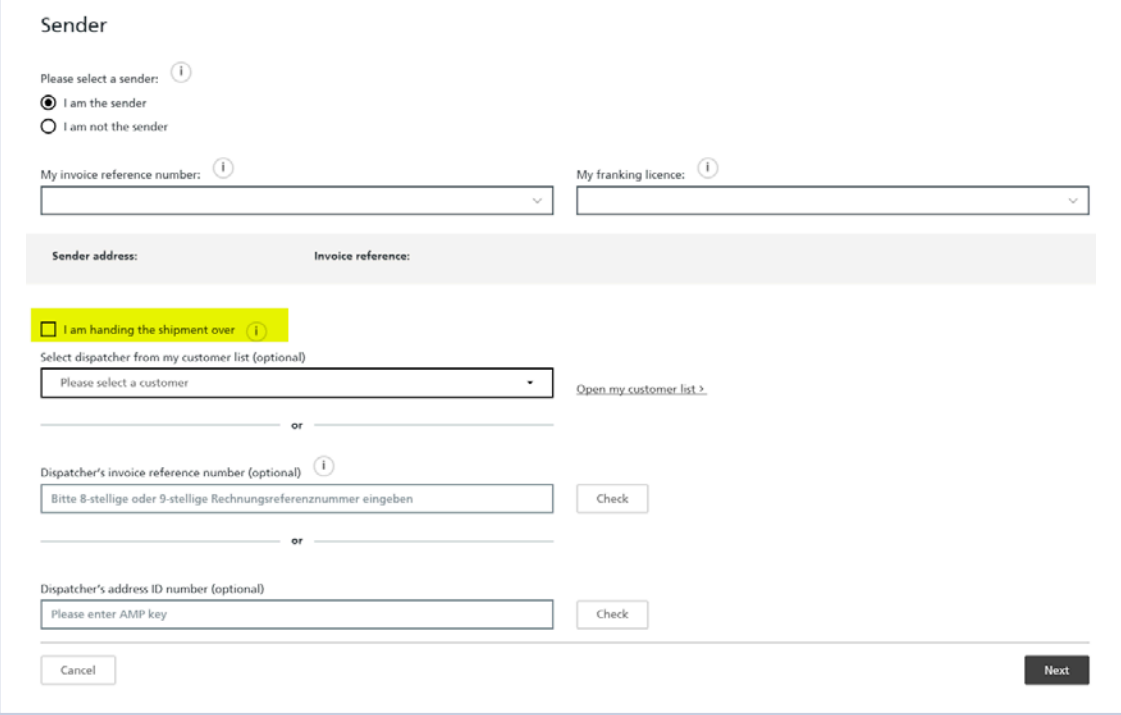

#### **2.1.3 Skip screen**

If you enter the same data for every order, you have the option of skipping this page. To do this, select the checkbox "Skip this stage in the future and apply the data entered above for every further order. This skipping of the stage can be reversed in the settings".

This option can be edited in the settings. For more information about the settings, see section 4 Settings.

Note: if you have created a customer list, you cannot skip the first screen.

Skip this stage in the future and apply the data entered above for every further order. This skipping of the stage can be reversed in the settings.

#### <span id="page-6-0"></span>**2.2 Product selection**

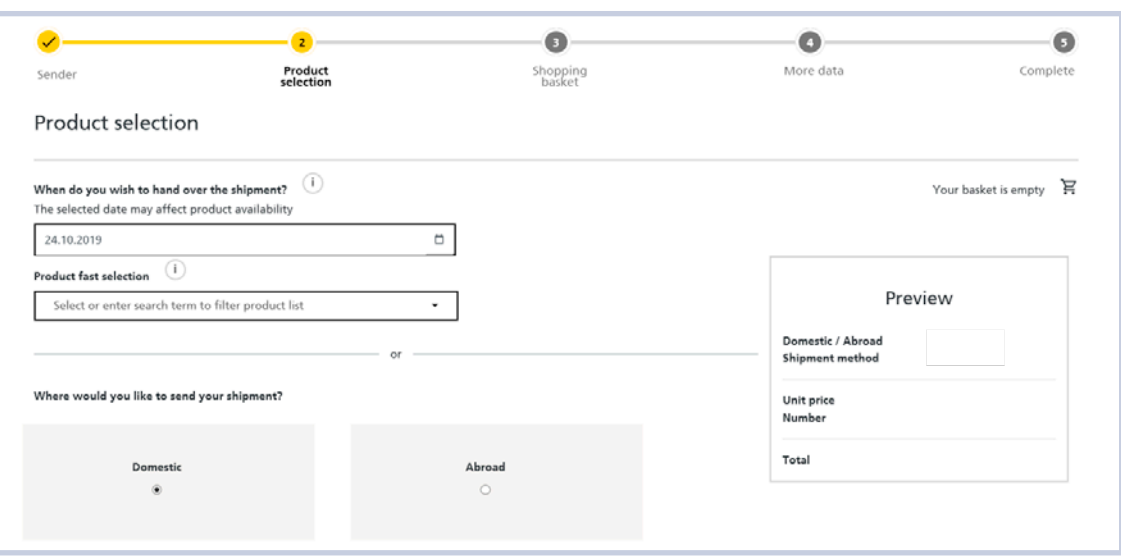

#### **2.2.1 When would you like to mail the consignments?**

In the "When do you wish to hand over the shipment?" field, "today's date" is automatically pre-filled. Click on the calendar symbol in order to change the date of posting. The date of posting cannot be in the past and must not be more than 60 days in the future.

#### **2.2.2 Product selection**

In the production selection process step, you can enter our products and value-added services either via the quick selection or via the domestic and abroad boxes.

#### **2.2.2.1 Quick selection**

Your favourites are displayed in the quick selection. These are either the products you most frequently declare or those you have saved as favourites in your settings.

You can enter a search term directly in the field to filter the product list. Or you can use the drop-down menu.

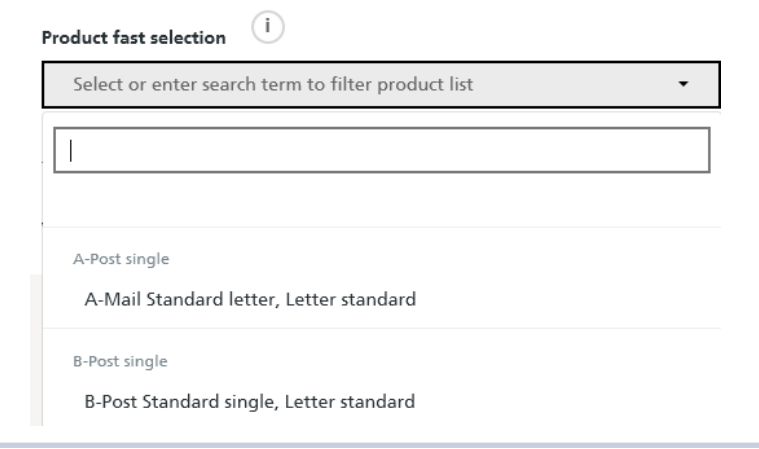

#### **2.2.2.2 Manual product selection**

First select either "Domestic" or "Abroad" as the destination, then select the shipping option. Confirm this information using the "Accept" button.

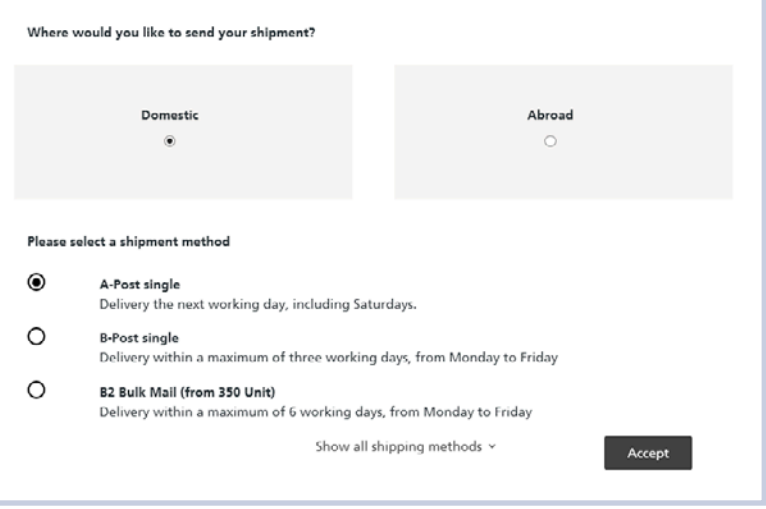

Select the product under "Size and weight" and then enter the necessary information such as weight, number of consignments and any value-added service.

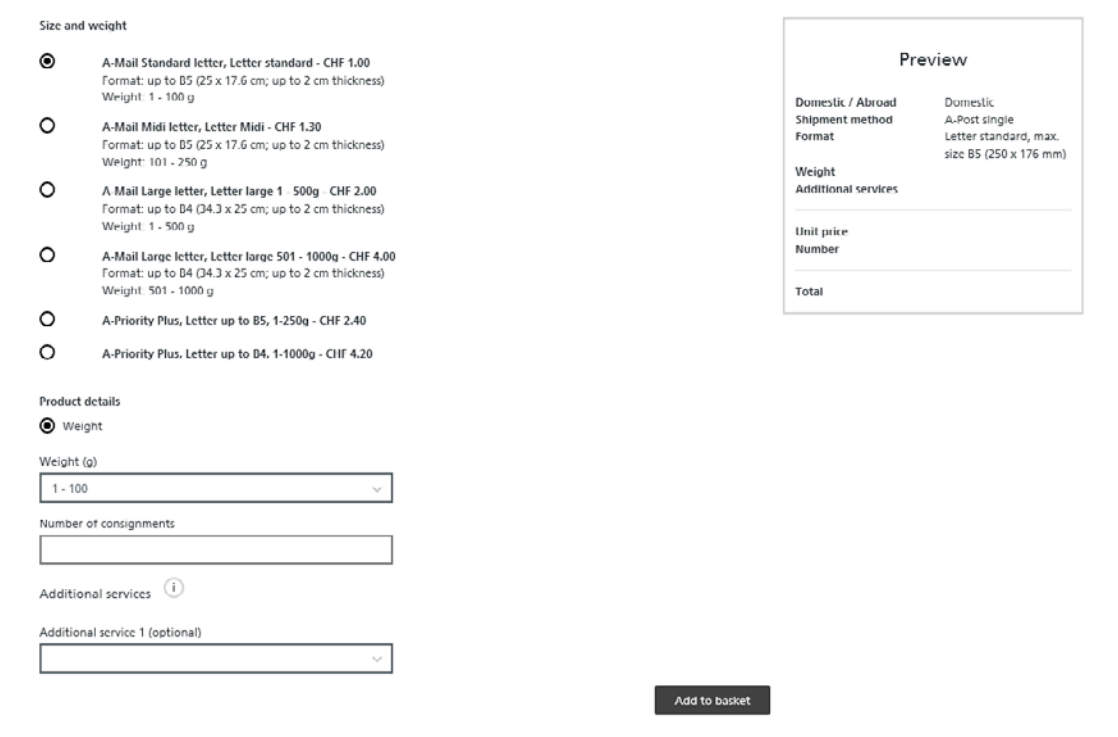

<span id="page-8-0"></span>Confirm this information using the "Add to basket" button. You can then choose between "Continue to basket" or "Enter more products":

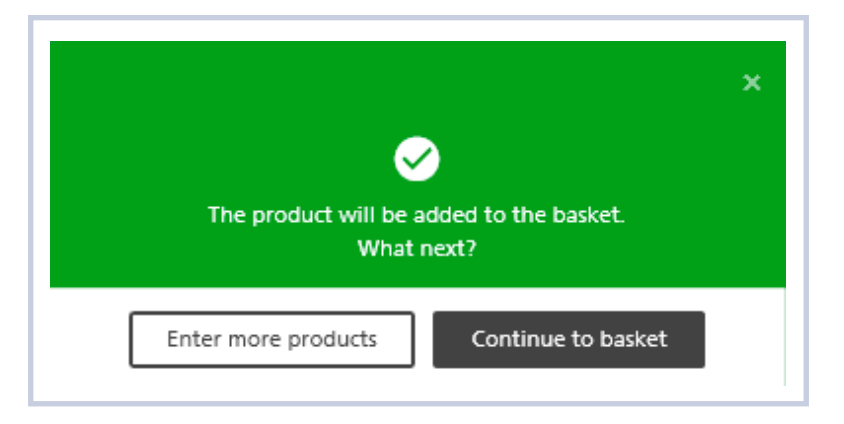

#### **2.3 Shopping basket**

All products and value-added services created are listed in the shopping basket.

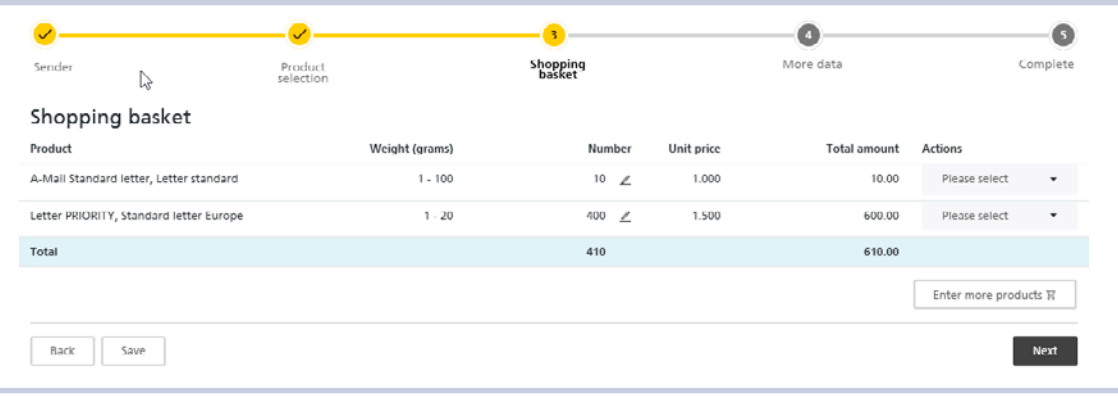

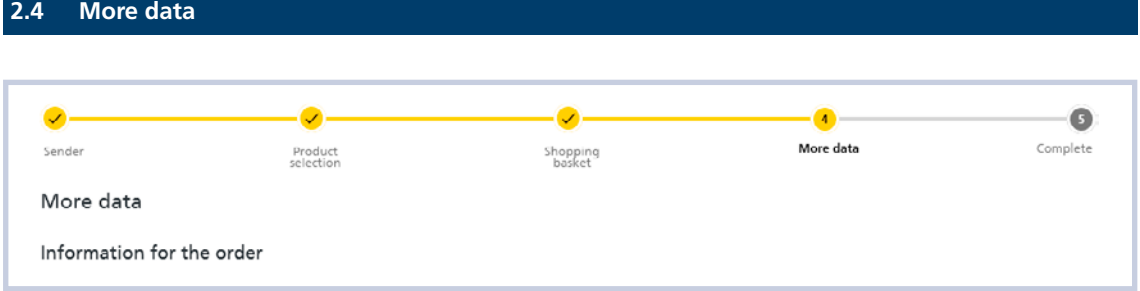

#### <span id="page-9-0"></span>**2.4.1 Dispatch type**

Check the dispatch type. The system automatically selects "PP franking".

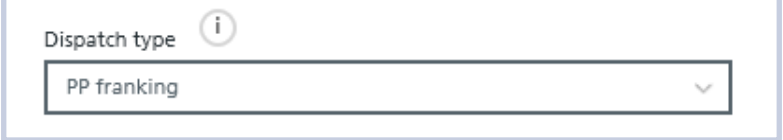

You can change this as follows to:

- PP franking
- PP franking with letter ID
- Dispatch confirmation of franked consignments (IFS or traditional or digital stamps)
- IFS franking, invoice to third party

#### **2.4.1.1 Postage paid impression with Letter ID**

If your consignments contain a dynamic data matrix code, select "PP franking with letter ID" then enter the 6-digit order number contained in the data matrix code.

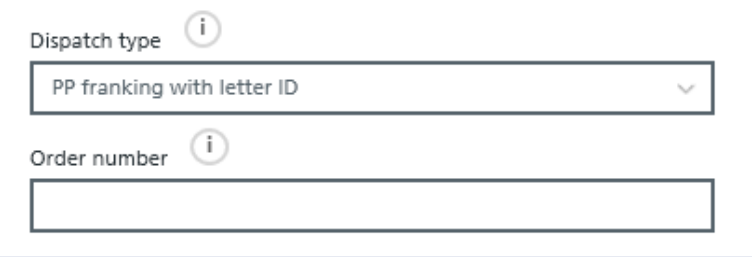

#### **2.4.1.2 Dispatch confirmation of franked consignments**

If your consignments are franked with IFS or stamps, enter the "Dispatch confirmation of franked consignments" dispatch type. Then select the "IFS" or traditional or digital stamps" franking type and in the "franked amount" field enter the total amount of all franked consignments (not the product amount but the total amount of all consignments franked with IFS or stamps).

The total amount of all products entered (postal charge) is applied by pressing the "Copy total amount" button.

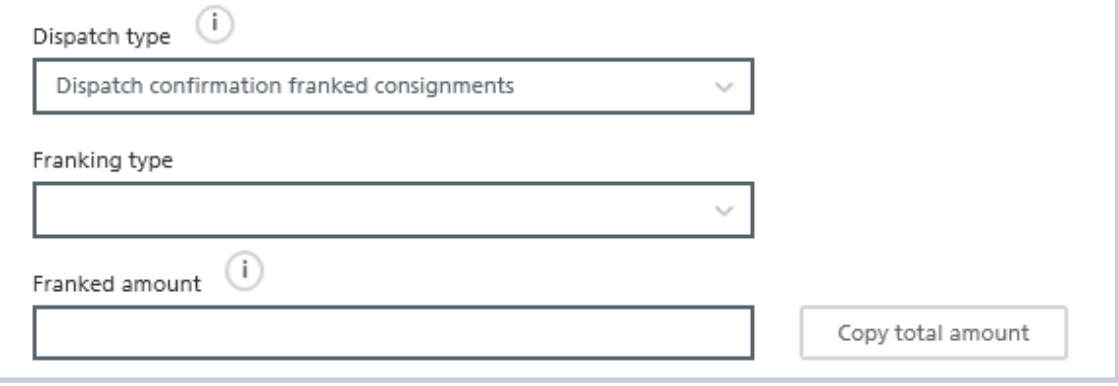

#### <span id="page-10-0"></span>**2.4.1.3 IFS franking, invoice to third party**

If you have an IFS machine and deliver for third parties, you can select this dispatch option. The consignments are charged to the sender and the amount you have already paid for IFS franking is credited on your next monthly invoice.

In the "IFS number" field, select your machine and enter the total amount of all IFS franked consignments in the "Franked amount" field.

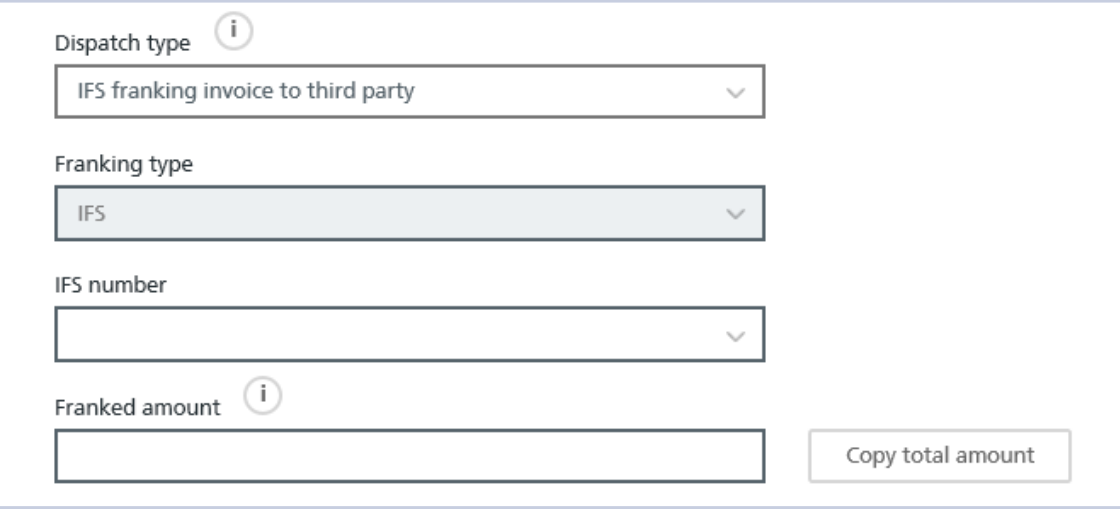

#### **2.4.2 Customer reference**

You can enter an individual designation for the order (max. 40 characters). If you have stored designations in the settings, you can select these in the "Use text component" field.

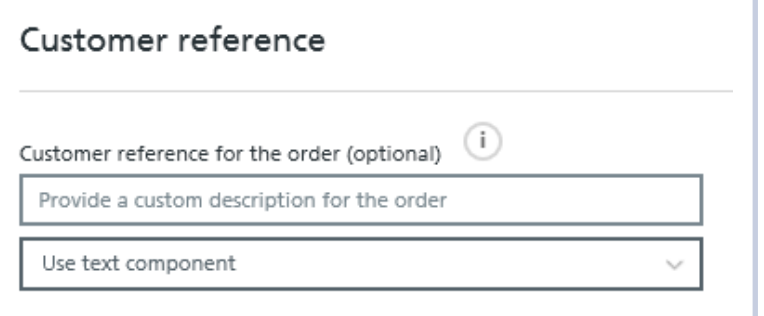

#### <span id="page-11-0"></span>**2.4.3 Customer receipt delivery**

Once a consignment has been mailed, a customer receipt is automatically created by the system. This can be found in the order overview using the status "Completed". If you enter one or more e-mail addresses, the customer receipt is also sent by e-mail.

If you wish to receive the customer receipt by physical mail, activate the "I would like to receive the customer document by post" box and select the sender or dispatcher.

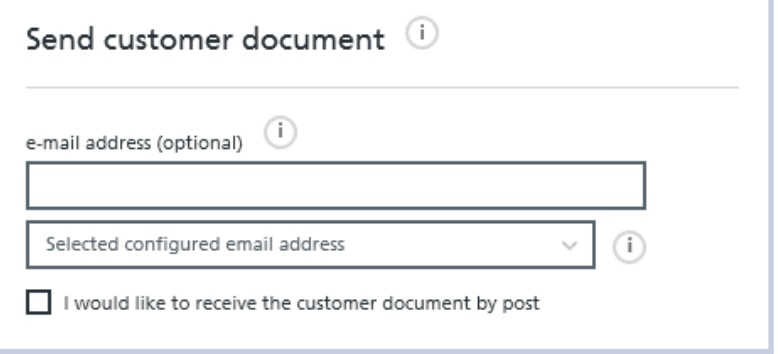

#### **2.4.4 Skip screen**

If you enter the same data for every order, you have the option of skipping this page. To do this, select the corresponding "checkbox":

Skip this stage in the tuture and apply the data entered above for every further order. This skipping of the stage can be reversed in the settings.

This function can be reset in the settings.

For more information about the settings, see section 4.

#### <span id="page-12-0"></span>**2.5 Screen 5: Complete**

On the last screen, "Complete", all data entered are displayed. Check this information then confirm the "mailing conditions" and press the "Place and print order with costs" button.

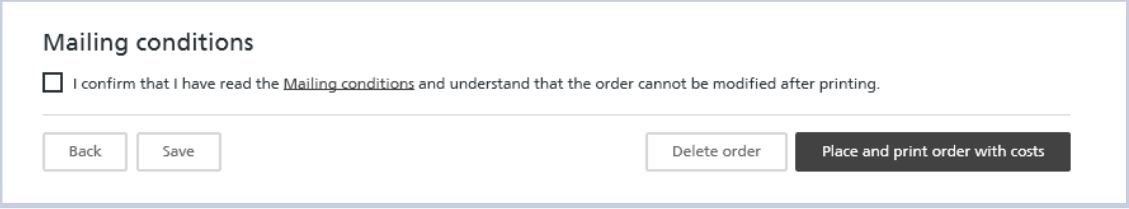

Open the document and print it. You can now take the consignments together with the delivery note to the nearest post office or have them collected by Swiss Post.

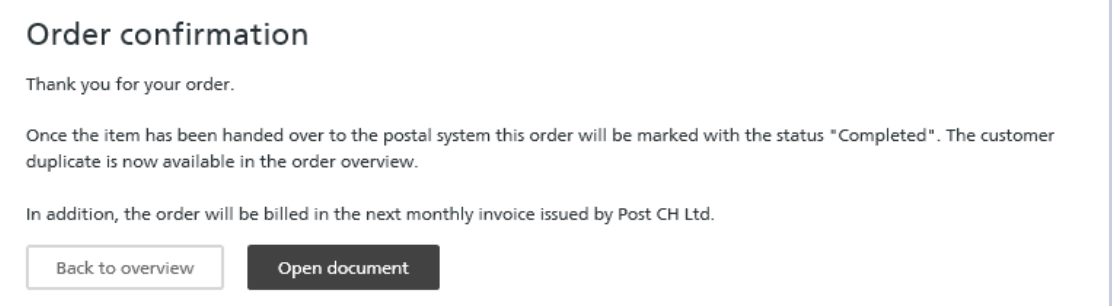

## <span id="page-13-0"></span>**3. Order overview**

#### **3.1 My orders**

All orders created during the last six months can be found under "My orders". You can use the filter functions to search for orders according to certain terms.

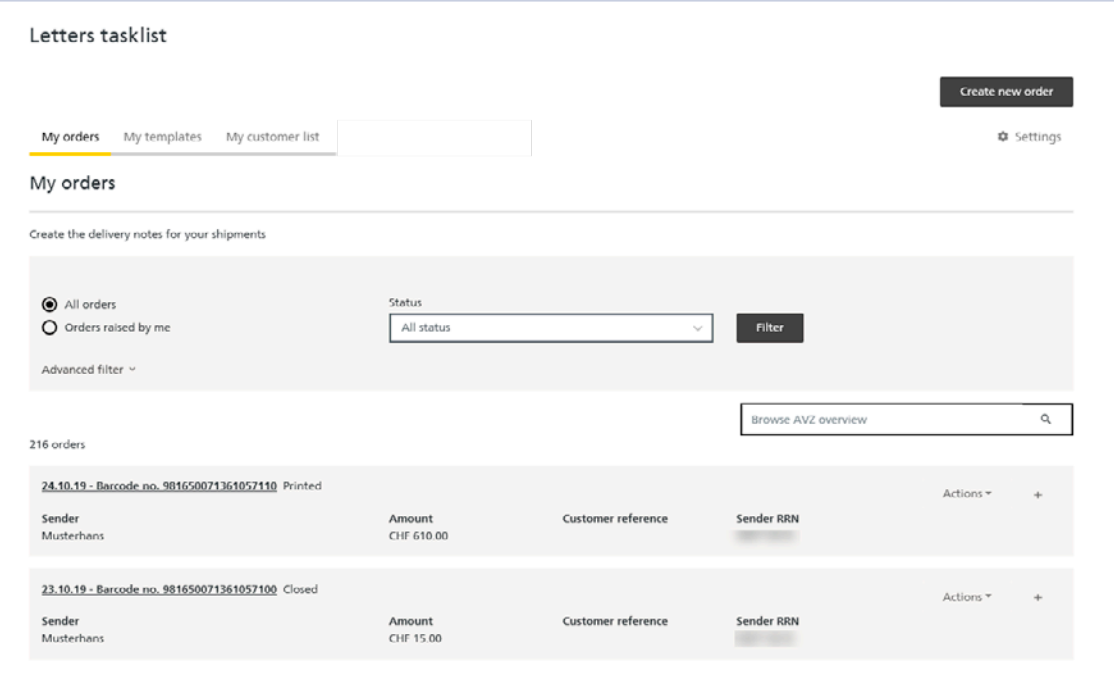

#### **3.2 Actions**

You can perform several actions for the selected order via the order overview:

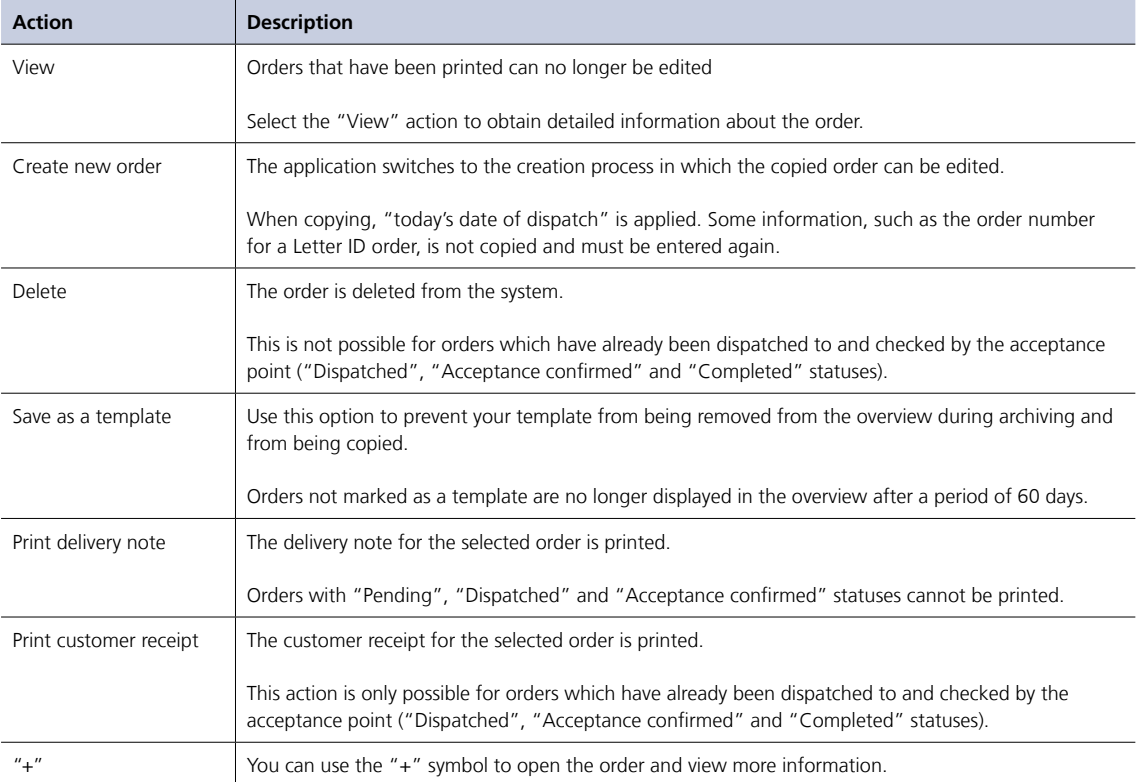

### <span id="page-15-0"></span>**4. Settings**

Users who are registered as administrators of their company can define default values, record customer references and assign authorisations in the settings. Some functions are also available to employees with the role of "user".

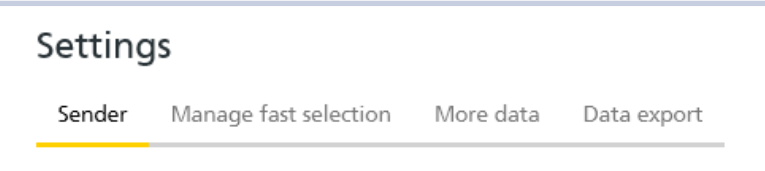

#### **4.1 Sender – Speed capture**

If you have activated skip page when registering screen 1 Sender, you can deactivate it again here.

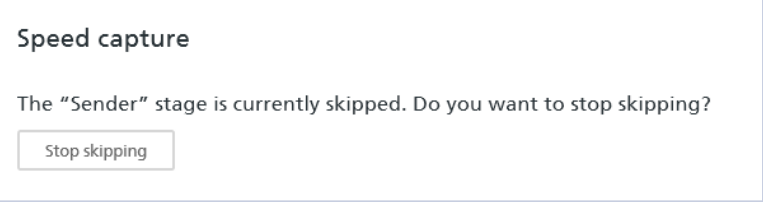

#### **4.2 Sender – Additional text invoice reference number**

Here, you can enter a comment of up to 25 characters for every invoice reference number. This designation is then displayed when registering the order.

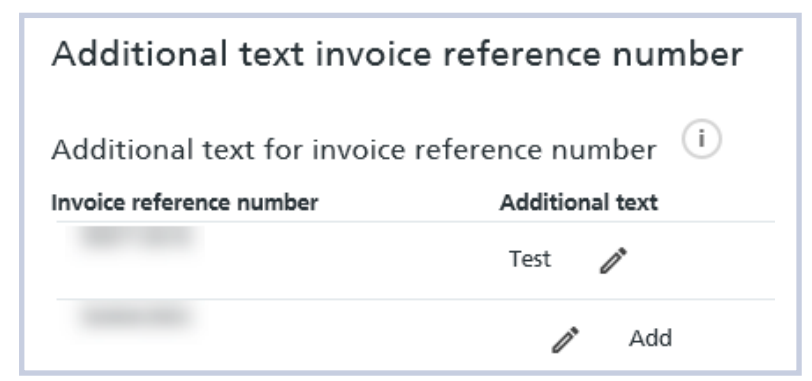

#### <span id="page-16-0"></span>**4.3 Sender – Customer list**

Service providers can create their own individual customer list.

- To do so, activate the "My customers" box. The "My customer list" heading can then be seen on the homepage.
- You can authorise your employees to add more customers to the list.

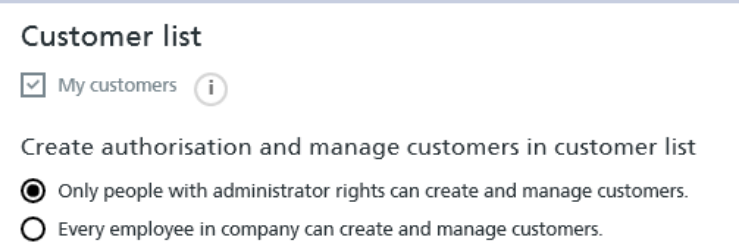

#### **4.4 Sender – Authorisations**

Enter the e-mail address (username) for the desired employee in your company and click on the "Search" button. A precondition for this is that the person already has a login for the Customer Center on [www.swisspost.ch.](htpps://www.swisspost.ch.) Select the "Administration" checkbox to define the user as an administrator.

Under authorised franking licences, you can withdraw the employee's authorisation to use the individual franking licence by deselecting the corresponding checkbox.

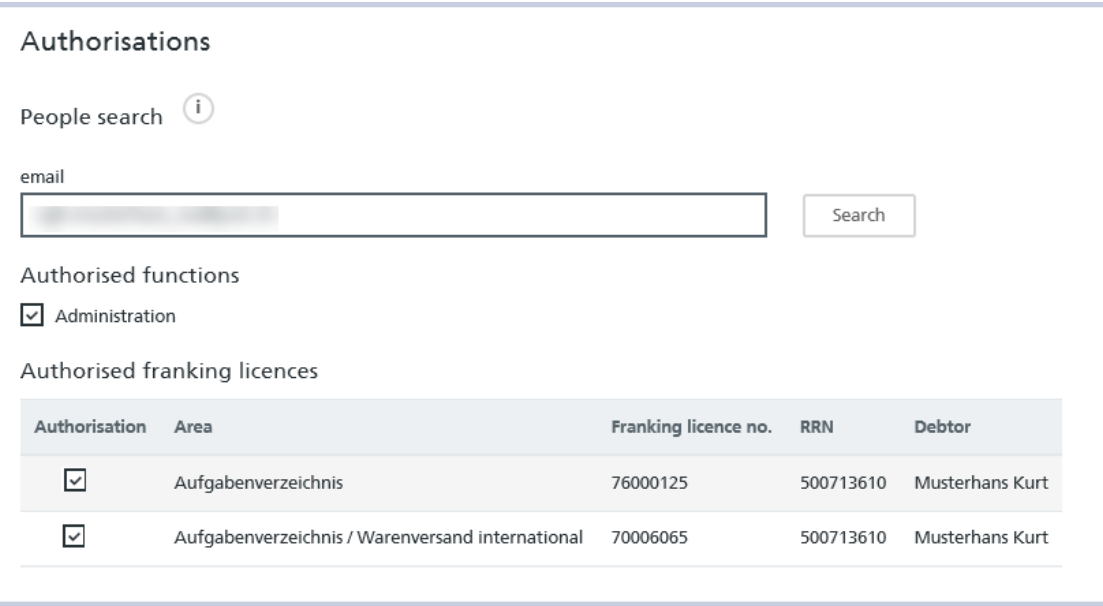

#### <span id="page-17-0"></span>**4.5 Manage fast selection**

Select your favourite products that, on product entry, you wish to have displayed in the fast selection.

The "Restore default selection" function enables you to adjust the product selection to a default selection predefined by the system.

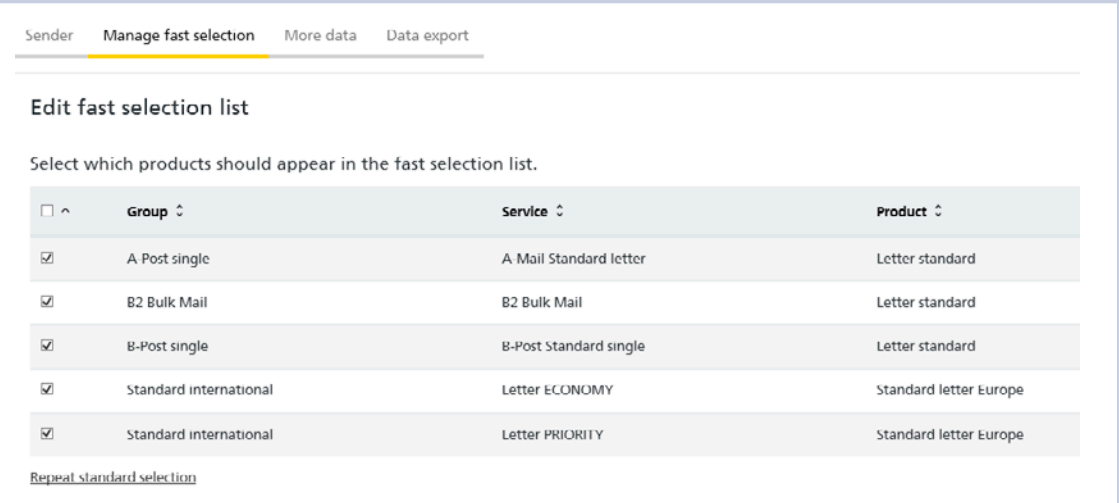

#### **4.6 Additional data – Speed capture**

If you have activated skip page when capturing screen 4 Additional data, you can deactivate it again here.

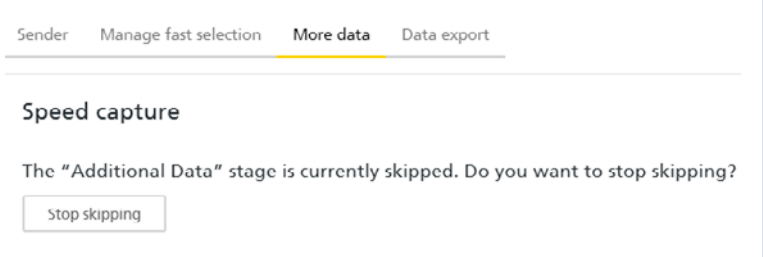

#### <span id="page-18-0"></span>**4.7 Additional data – Entering the cost center**

If you have stored cost centers in your user account settings, you can select them in screen 4 "Additional data". Here, you can define the entry of a cost center as a "mandatory field".

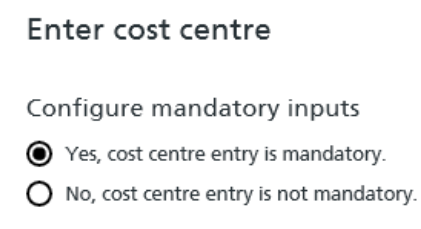

#### **4.8 Additional data – Customer reference for the order**

Under text block, you can pre-enter frequently used customer references.

Select the checkbox "Yes, the customer reference for an order is a mandatory field" to ensure that a customer reference is always indicated when creating a dispatch list.

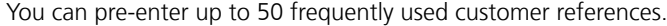

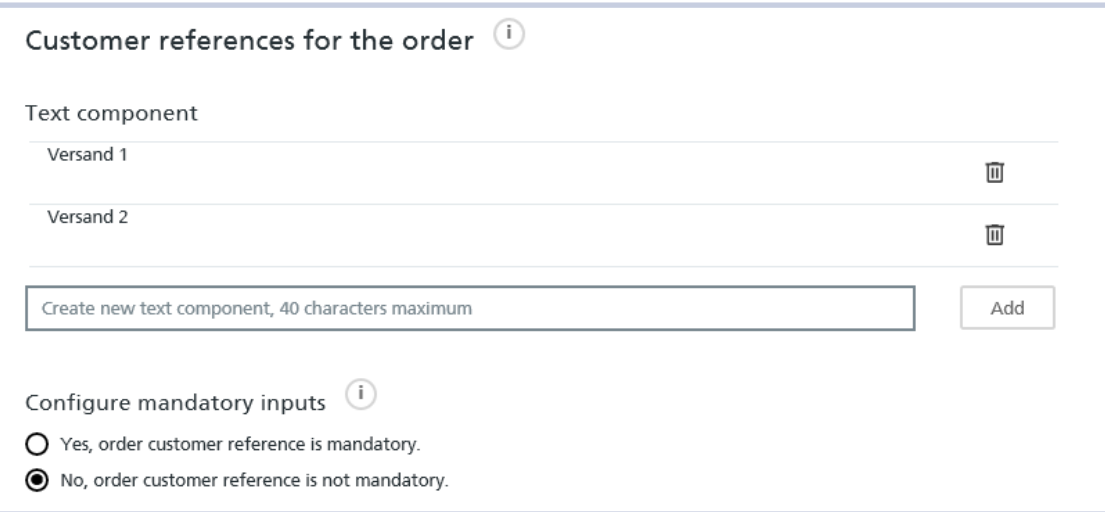

#### <span id="page-19-0"></span>**4.9 Additional data – Customer receipt delivery**

Company-wide e-mail addresses

– Here you can enter up to 10 e-mail addresses to which the customer receipt should always be sent automatically, regardless of which option is selected for sending the customer receipt in the order creation.

Stored e-mail addresses

– Here you can enter up to 50 e-mail addresses which are available in screen 4 "Additional data" when creating an order. The customer receipt will then be sent to the e-mail address selected in screen 4.

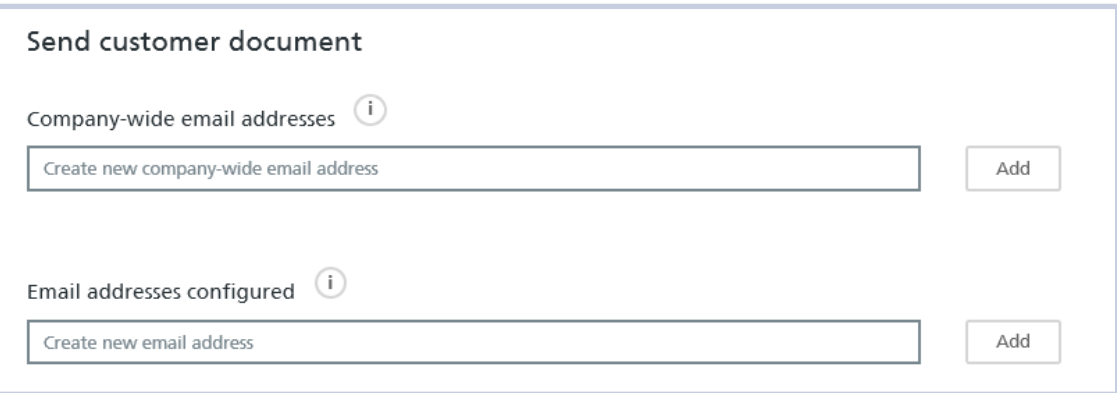

#### **4.10 Additional data – labelling for outer containers**

For every order, you have the option of printing an address for the outer container for every product entered. Activate this function here for screen 4 "Additional data" .

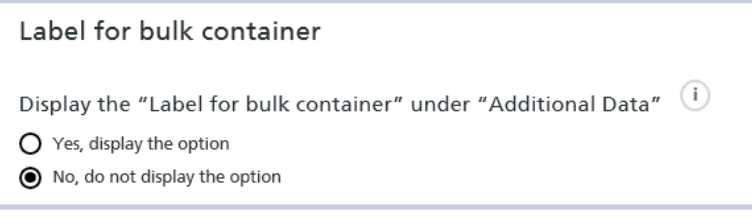

#### **4.11 Additional data – Letters with proof of delivery**

For consignments with proof of delivery, a barcode list is required when posting. Here, you can indicate which list should be used as the default list.

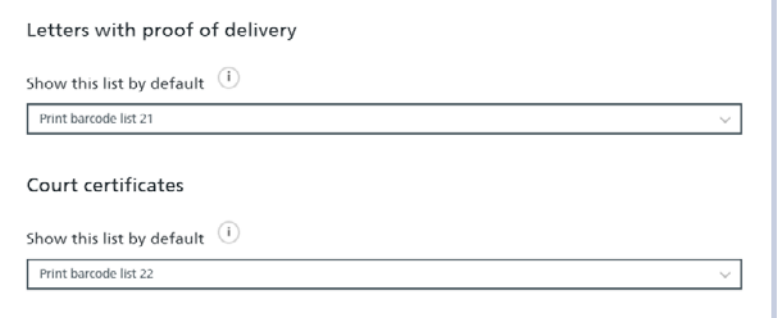

#### <span id="page-20-0"></span>**4.12 Data export – Order overview**

Here, all orders which are displayed in the order overview can be exported. (Product information is not included).

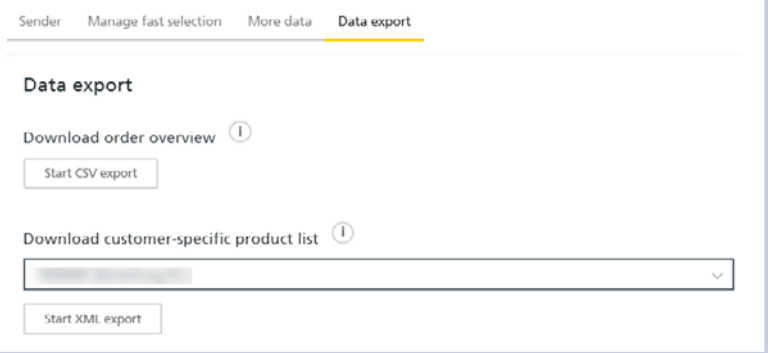

#### **4.13 Data export – Product list**

The product list is required by customers who use the order data via the electronic DataTransfer interface. The product list is exported as an XML file and can be imported by IT specialists into their own production system. Select the desired franking licence and click on the "Start XML export" action button.

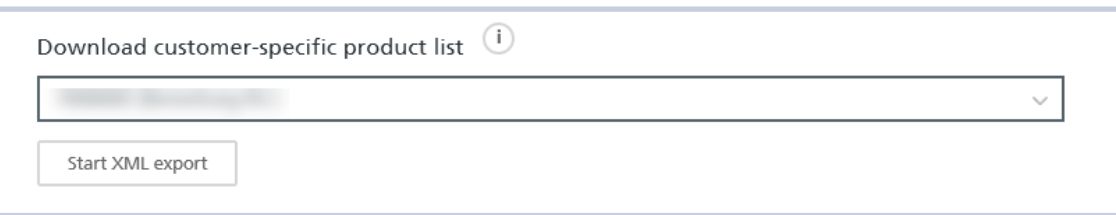

**Post CH Ltd Customer Service Wankdorfallee 4 3030 Berne**

**+41 (0)800 888 100 [www.swisspost.ch](https://www.swisspost.ch)**

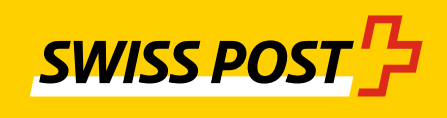